## Importing Projects in COMET-Farm:

- a. Sign into your account (help document)
- b. Select *Tool* in the top right corner of COMET-farm.

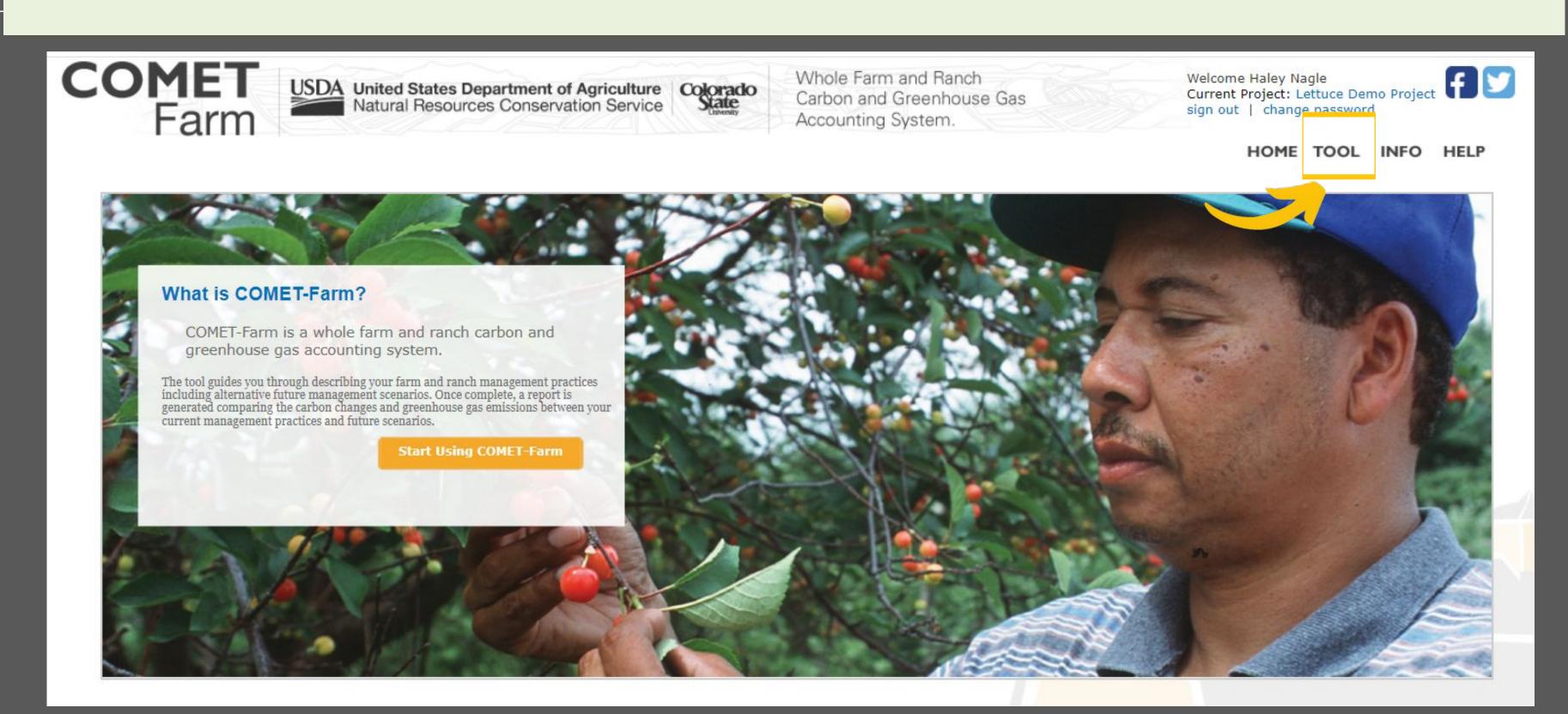

### Importing Projects

- c. Select the orange *Create new* project button in the grey pane
- d. Enter a descriptive project name in **25 characters or less**.
- e. Select Create. This project will appear at the bottom of your existing projects and will be bolded. If you revisit the page, it will appear in alphabetical order.

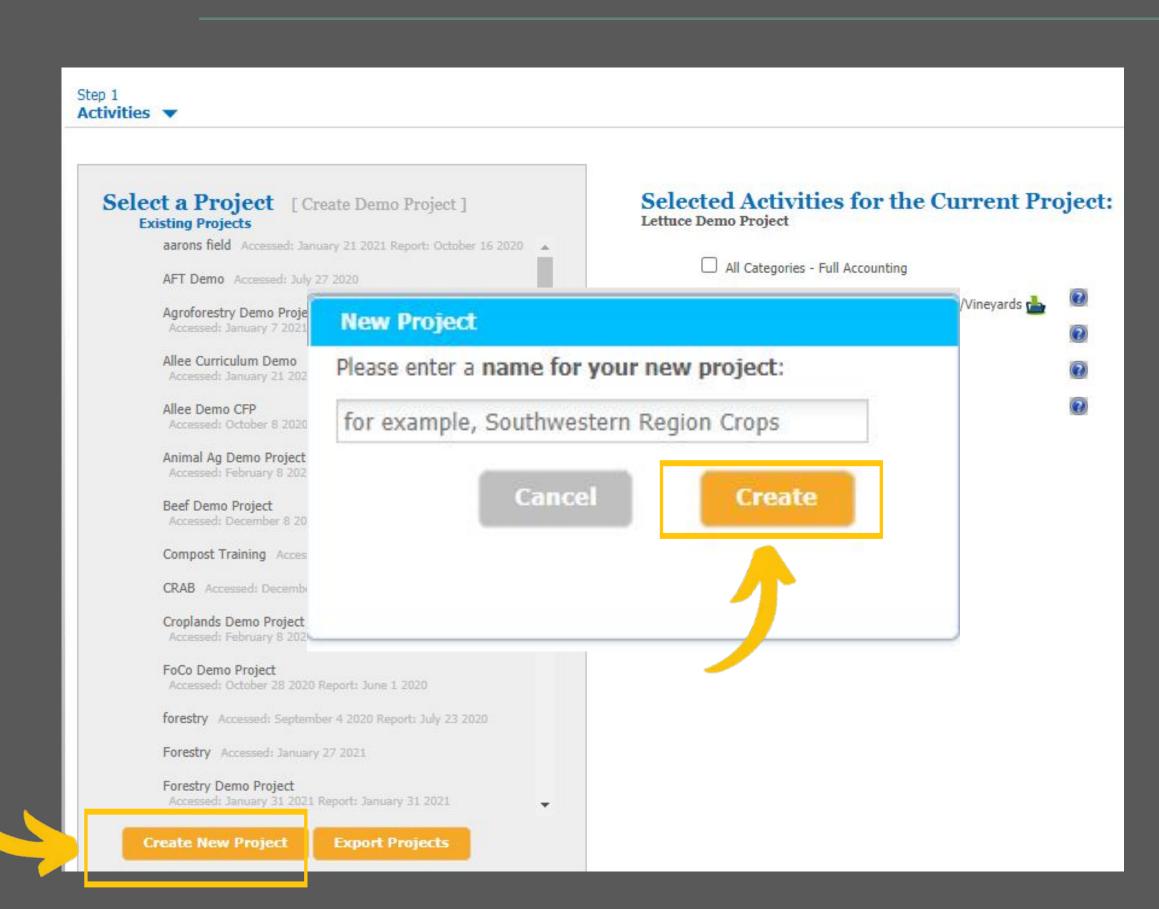

### Importing Project

f. Under "Selected activities for the current project," select the square to the left of Cropland, Pasture, Range, Orchards/Vineyards

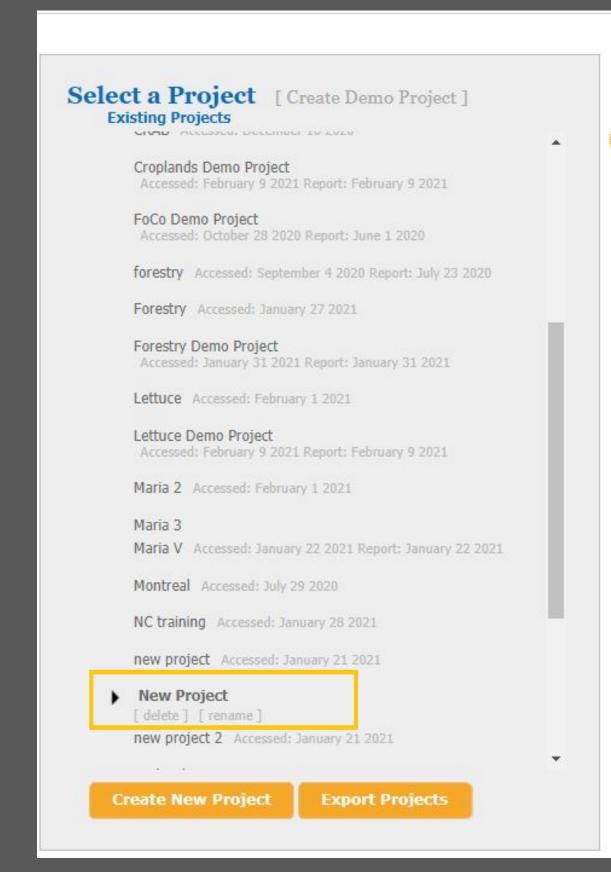

# Selected Activities for the Current Project: forestry All Categories - Full Accounting Cropland, Pasture, Range, Orchards/Vineyards Animal Agriculture Agroforestry Forestry

Define Activities >>

### Importing Project

- g. Select the *small folder* icon to the right.
- h. Select *Browse* to find the exported COMET-Farm .cmt files. This may take a few moments. When the file has uploaded completely, select *import*.
- i. Select *Define Activities>>*to enter the COMET-Farm Project.

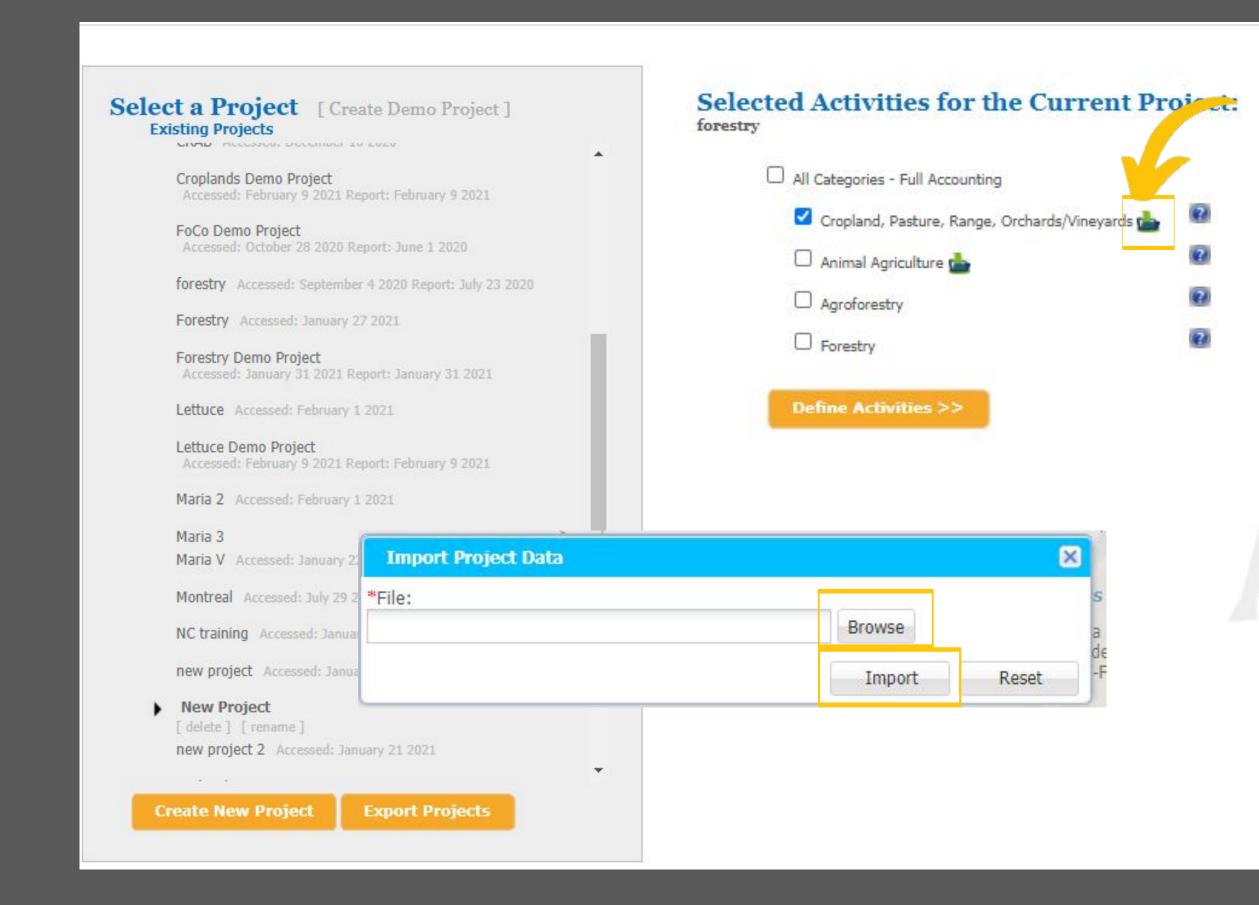